# **Adobe Acrobat Pro Sign-in**

## **Summary:**

All Rhodes University staff will need to sign into Adobe Acrobat Pro in order to use the software. Once your RU Staff email address (*@ru.ac.za*) has been associated with an Adobe Acrobat Pro license you will receive an email from Adobe confirming this.

# **Steps:**

1. Go to [www.adobe.com](http://www.adobe.com) and sign in with your @ru.ac.za email address

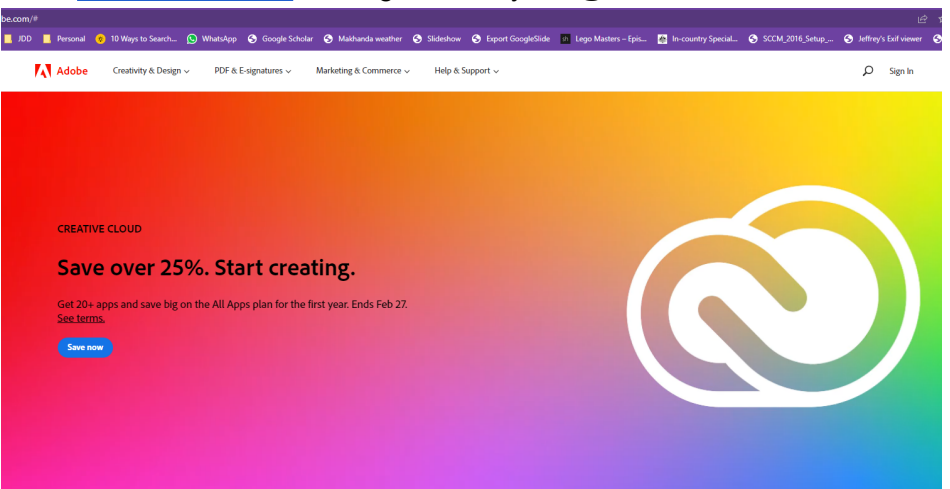

- 2. Once you have entered your RU email address as below, click "**Continue**".
	- 2.1. **N.B.** Do not select 'continue with Google / Facebook or Apple.
	- 2.2. The sign-in page comes in 2 different versions. If you're presented with the one on the right click *Sign in with an Enterprise ID* first.

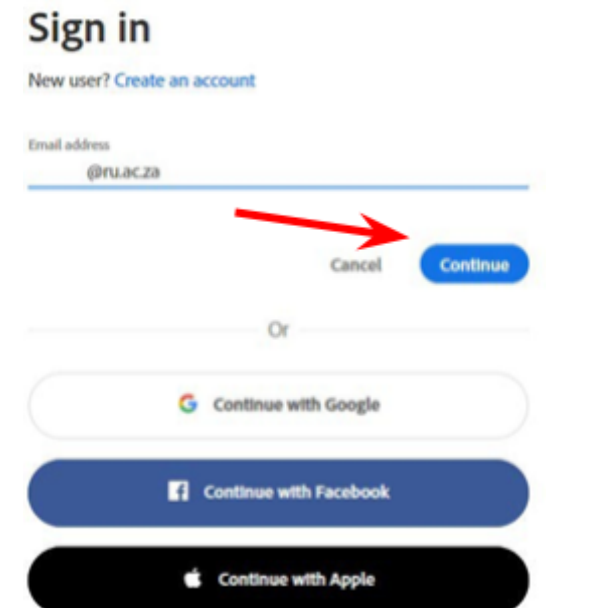

Select an account

3. Next select "**Company or School Account**" when the options below appear.

### **Email address** @ruacza Personal Account > > Company or School Account

4. The next screen that appears requires you to input your Rhodes University username and password. These will be your student / staff number and the password you use for your email / Internet / ROSS.

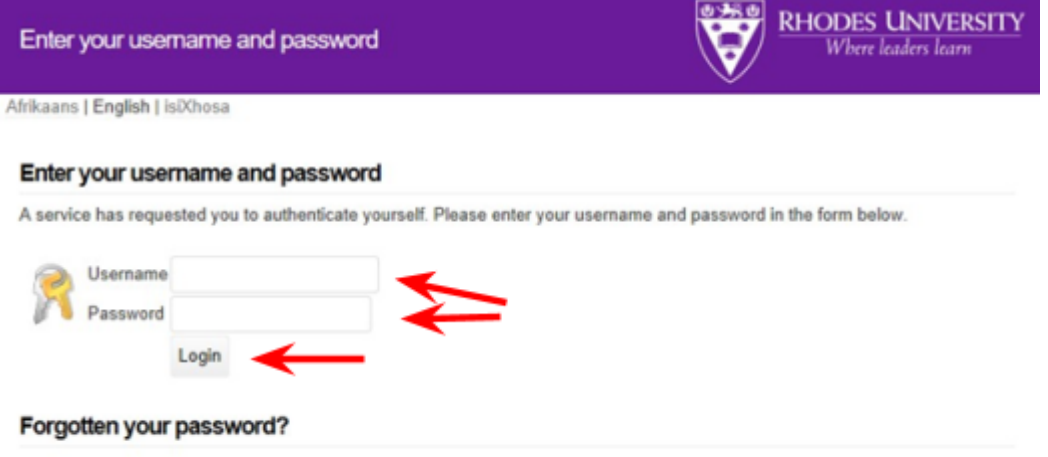

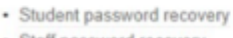

· Staff password recovery

Surname

**Mail** 

User ID

5. Finally, you will need to consent to the specific information below being sent to Adobe. This is part of the process of having RU addresses provisioned as Adobe IDs, which is necessary due to Adobe licensing conditions. Your password is not sent to Adobe as authentication is through Rhodes University as above. While you will need to click "**Yes**" in order to use the Acrobat Pro application, you do not need to tick the "**Remember**" check box.

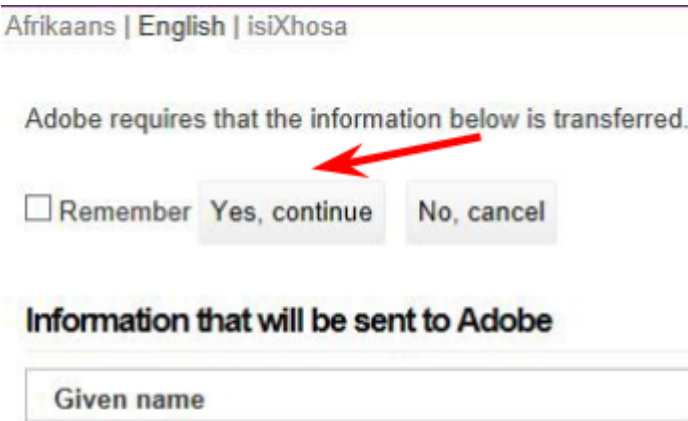

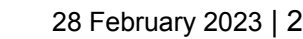

#### **Download Adobe Acrobat Pro**

- 1. Goto [Adobe.com](https://www.adobe.com/) and Sign-in with your RU credentials as above
- 2. Click on "**Support**" in the top tabs then "**Download & Install**"

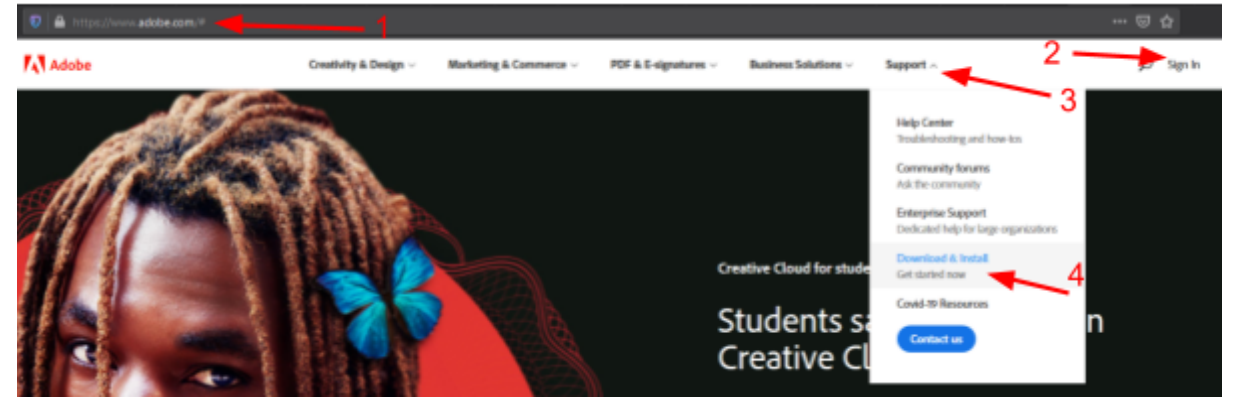

3. Scroll down the list until you find **Adobe Pro**, then click "**Download**" follow the steps provided by Adobe to complete your Pro installation.

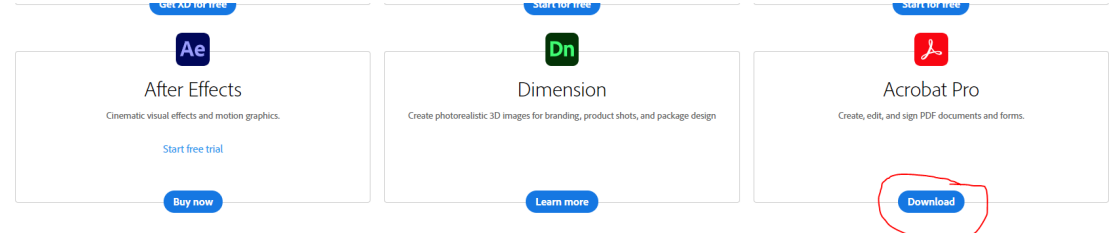

4. Once completed you should be able to Open and use all the features of Adobe Acrobat Pro.

### **Repair Adobe Acrobat**

- 1. Close Acrobat/Reader and all open web browser windows.
- 2. Right click on the Windows icon on the task bar and select **Apps and Features**

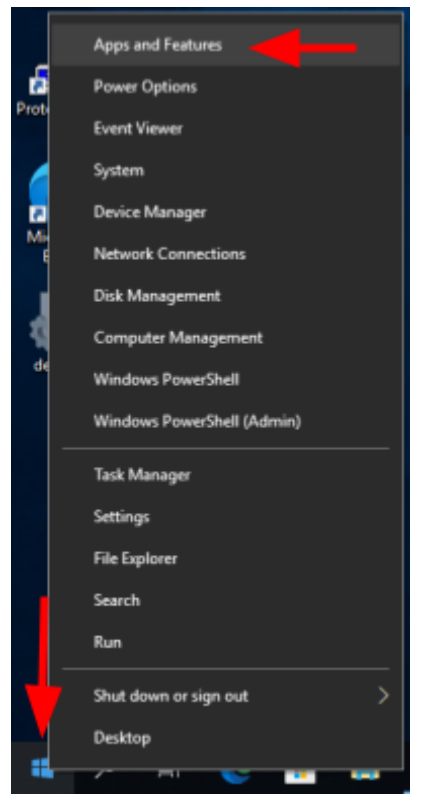

3. In the window that appears, single left click on your **Adobe Acrobat Pro DC** followed by clicking on the **Modify** button.

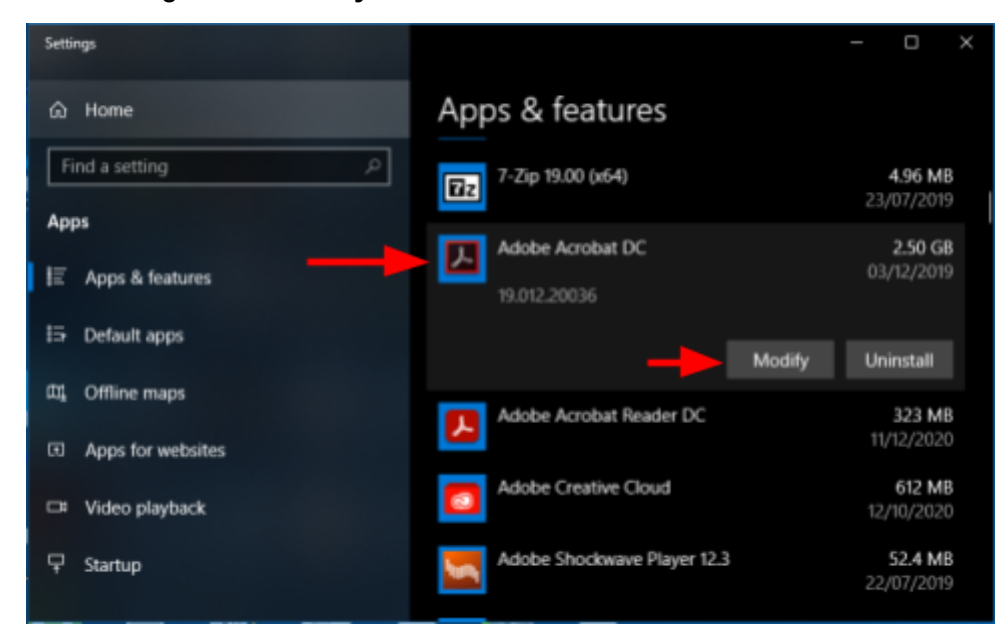

- 4. In the Setup dialog box, select **Next** button.
- 5. Select **Repair,** then **Next** button.

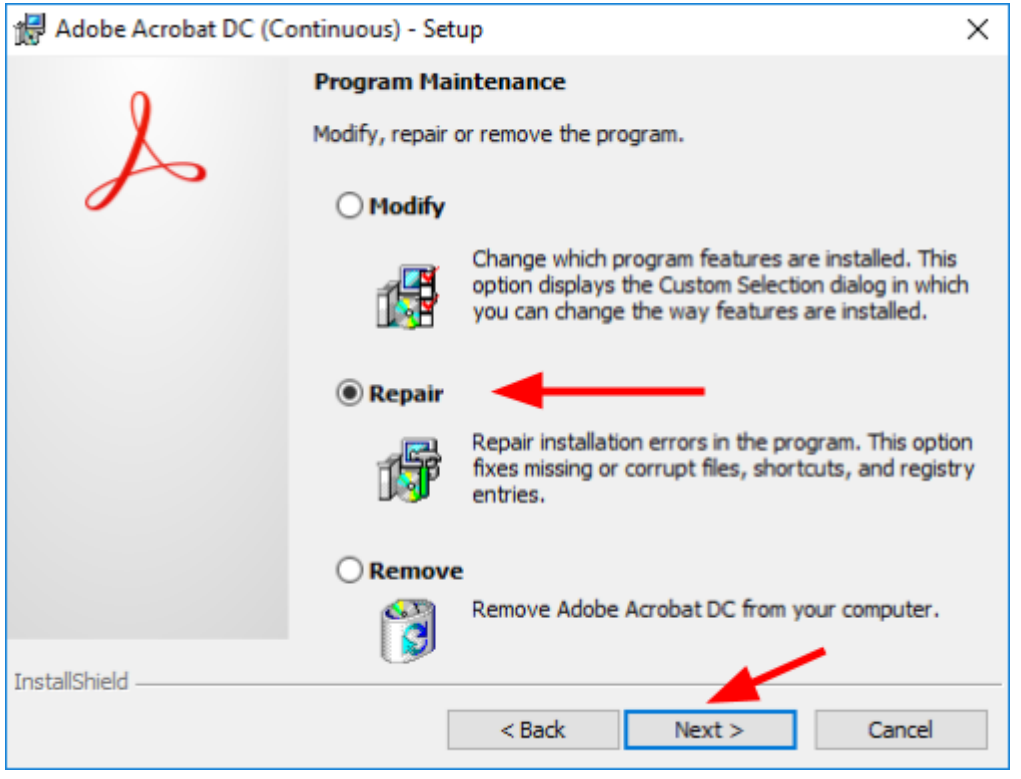

- 6. Select **Update** button.
- 7. When the process is complete, select the **Finish** button.
- 8. Restart your computer.
- 9. You can now re-open Adobe Acrobat Pro DC and proceed from Step 1 at the top of this guide.